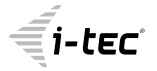

# **MYSAFE 2.5″ EXTERNAL CASE FOR M.2 SATA SSD**

For M.2 SATA based B-Key SSD (NGFF)

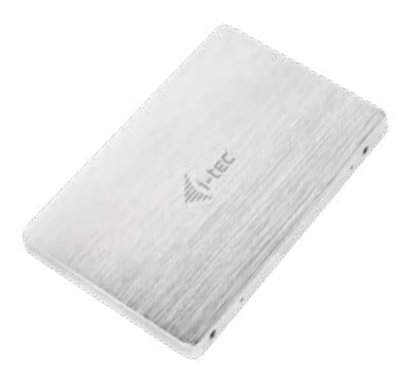

User guide • Gebrauchsanweisung • Mode d'emploi Manual de instrucciones • Manuale • Uživatelská příručka Instrukcje obsługi • Užívateľská príručka • Vartotojo vadovas Handleiding

P/N: M2SATA

#### SPECYFIKACJA

- Zewnętrzna 2.5" obudowa na dyski M.2 B-Key SATA Based SSD
- Interfejs: SATA
- Kompatybilność z dyskami M.2 B-Key SATA Based SSD typu 2242, 2260, 2280
- Plug & Play
- Zasilanie 3,3V, max 2A
- $\cdot$  Waga: 44 g
- Wymiary: 100 x 70 x 7 mm

# WYMAGANIA SYSTEMOWE

Windows 7 / 8 / 8.1 / 10 32/64bit, macOS 10.x oraz nowsze – automatyczna instalacja sterowników z system. Wolny slot 2,5" SATA.

# INSTALACJA DYSKU M.2

Postępuj wg poniższej instrukcji:

- **1.** Zdemontuj pokrywę obudowy i odkręć 4 śruby, trzymające płytę główną
- **2.** Wyjmij płytę główną.
- **3.** Umieść dysk M.2 aby złącze dysku pasowało do złącza M.2. Przykręć dysk do płyty głównej poprzeciwnej stronie. Umieść płytę główną razem z dyskiem M.2 w obudowie i przykręć śrubki.
- **4.** Przykręć płytę główną z powrotem i zamknij obudowę na zatrzask.
- **5.** Umieść obudowę w odpowiednim gnieździe w twoim laptopie zgodnie z instrukcją laptopa. W przypadku komputera PC, umieść obudowę w wolnej zatoce na dyski oraz podłącz złącze SATA dane i złącze zasilania SATA.
- **6.** Można zacząć używać urządzenie.

## INSTALACJA PROGRAMOWA

#### **Windows 7 / 8 / 8.1 / 10 32/64bit LUB macOS 10.x oraz nowsze**

Po podłączeniu do komputera system sam automatycznie wykryje urządzenie I zainstaluje sterowniki.

*Uwaga: Powierzchnia obudowy podczas jej pracy może nagrzewać się. Jest to normalna właściwość i nie oznacza defektu. Nagrzewanie spowodowane jest chłodzeniem elektroniki wewnątrz obudowy. Zalecamy aby obudowa nie była przykrywana innymi rzeczami.* 

*Uwaga: Dla poprawnej funkcjonalności urządzenia, trzeba najpierw sformatować nowy dysk. Postępuj zgodnie z poniższymi instrukcjami. Jeśli był dysk już używany, prawdopodobnie nie będzie to konieczne. Formatowanie zawsze spowoduje utratę zapisanych danych.*

*Uwaga: Zalecamy zapisywanie istotnych i wartościowych danych na więcej niż jednym dysku lub na innym nośniku danych.*

## FORMATOWANIE NOWEGO DYSKU

- **1.** Kliknij prawym przyciskiem myszy "Komputer"
- 2. Wybierz "Zarządzai".
- **3.** Kliknij na "Zarządzanie dyskami".
- **4.** Wybierz zaznaczony dysk "Nieprzypisany" lub "Niezainicjowany" z odpowiednią pojemnością (pokazywana wartość jest nieznacznie niższa).
- **5.** Umieszczony dysk nie jest zainicjowany, kliknij prawym przyciskiem myszy w lewym obszarze i wybierz "Zainiciuj dysk".
- **6.** Kliknij prawym przyciskiem myszy na obszar dysku I wybierz "nowy wolumen prosty" i kliknij "Dalej".
- **7.** Ustaw rozmiar wolumenu na maksimum, a następnie kliknij "Dalej".
- 8. Wybierz "Przypisz literę dysku" i kliknij "Dalej".
- **9.** Wybierz "Format wolumenu z następującymi ustawieniami" (pozostaw ustawienia domyślne). Kliknij "Dalej" i "Żakończ".
- **10.**HDD zostanie sformatowany. Czas formatowania zależny jest od pojemności dysku; po sformatowaniu dysk będzie widoczny w systemie.

# ZAWARTOŚĆ OPAKOWANIA

- Zewnętrzna obudowana 2,5" dysk M.2 SATA
- Instrukcja obsługi

# INSTRUCKJE BEZPIECZEŃSTWA

- Nie narażać na działanie wysokich temperatur i wysokiej wilgotności.
- Używać urządzenia na powierzchniach płaskich w celu uniknięcia upadku.
- Zachować instrukcję do ewentualnego późniejszego użycia.

We współpracy z działem serwisu:

- Sprawdzić funkcjonalność po upadku do wody lub na twarda powierzchnię
- Sprawdzić funkcjonalność gdy obudowa uległa uszkodzeniu
- Odesłać urządzenie gdy nie pracuje zgodnie z instrukcją.

## **CZESTO ZADAWANE PYTANIA**

Dostępne na naszych stronach www.i-tec.cz/pl/ w zakładce "FAQ" przy niniejszym produkcie.